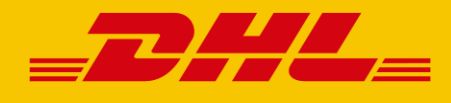

# DHL ESECURE HOW-TO-GUIDE ZUM SCHUTZ IHRES ACCOUNTS

**DHL Express – Excellence. Simply delivered.**

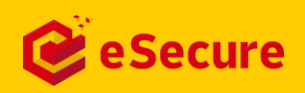

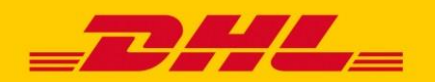

### INHALTSANGABE

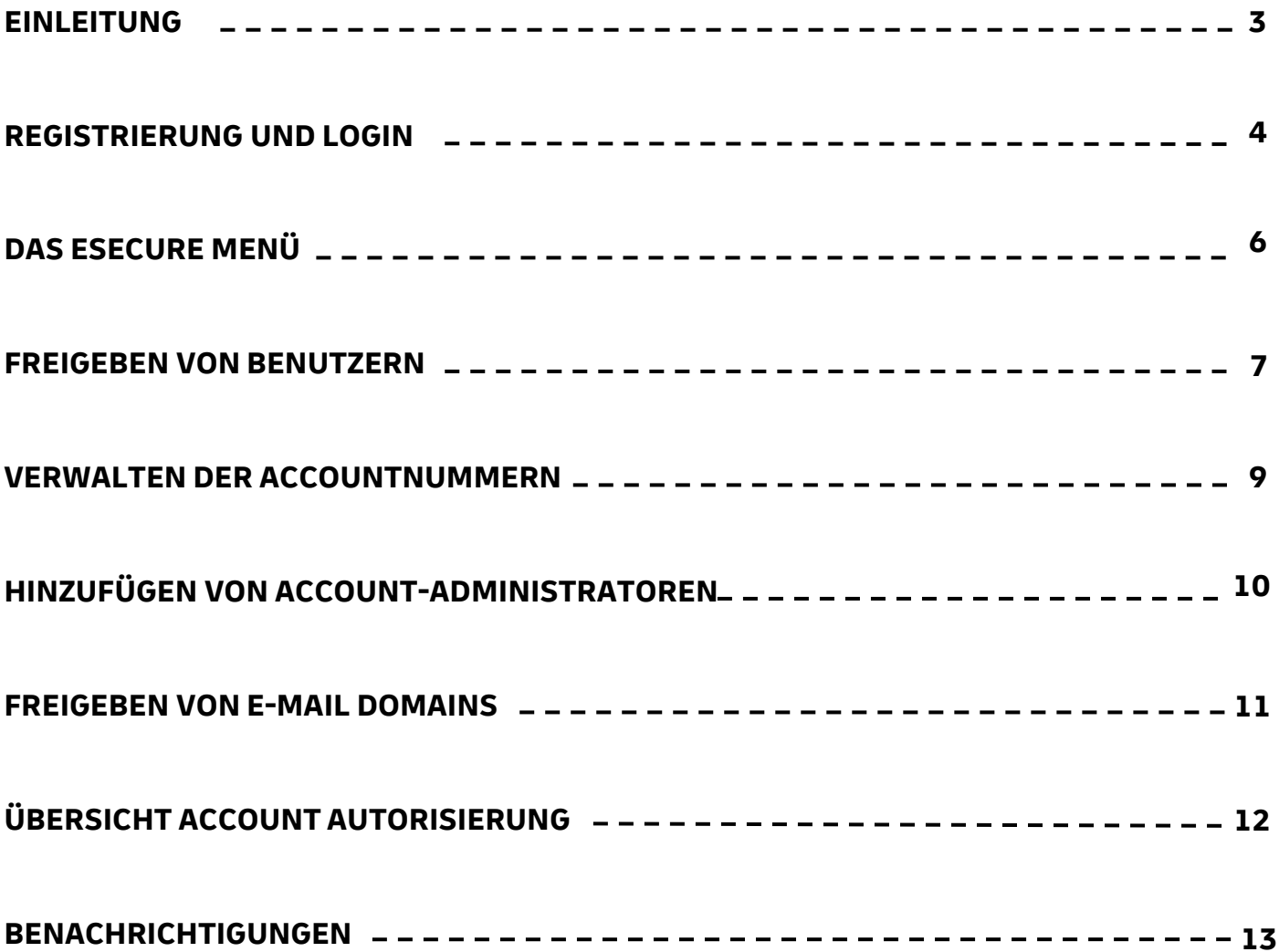

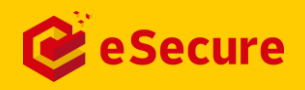

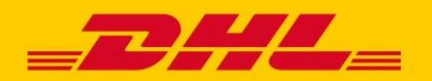

## EINLEITUNG SCHÜTZEN SIE IHREN DHL EXPRESS ACCOUNT

**DHL eSecure ist eine innovative Sicherheitsfunktion, die Ihnen die Verwaltung und Freigabe Ihrer DHL Express Accountnummer(n) ermöglicht und somit eine unbefugte Nutzung durch Dritte in unseren Standard-Onlineversandsystemen verhindert.**

#### **VORTEILE**

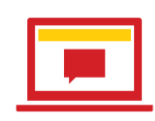

#### **Alles auf einen Blick**

Verwalten Sie die Freigabe Ihrer DHL Express Accountnummer und buchen Sie Ihre Express-Sendungen in einem Onlinesystem - in MyDHL+.

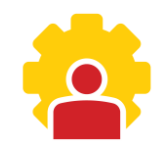

#### **Volle Kontrolle**

Bestimmen Sie, wer vollen Zugriff (inkl. aller Versandoptionen und Ansicht der Preise) auf Ihre DHL Express Accountnummer bekommt und wer nicht.

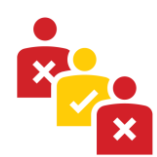

#### **Transparente Nutzerübersicht**

Steuern Sie die Genehmigung oder Ablehnung auf Basis der bisherigen Nutzung Ihrer DHL Express Accountnummer.

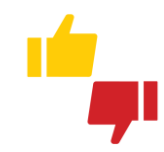

#### **Einfacher Genehmigungsprozess**

Treffen Sie Ihre Entscheidung zur Genehmigung oder Ablehnung neuer Freigabeanfragen ganz einfach über MyDHL+ oder via E-Mail.

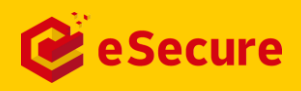

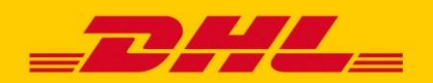

### REGISTRIERUNG UND LOGIN EINFACH ÜBER MYDHL+ ERREICHBAR

Sobald eine Ihrer DHL Accountnummern für DHL eSecure aufgeschaltet wurde und Sie als Admin dafür aktiviert wurden, können Sie mit der Verwaltung Ihres DHL eSecure Zugangs beginnen. Um den zentralen Aufschaltprozess zu beschleunigen, können Sie sich jederzeit an unseren Vertrieb wenden.

#### **ÜBERSICHT DER REGISTRIERUNGSMÖGLICHKEITEN – DHL ESECURE**

1

Falls Sie bereits unser Onlineversandsystem MyDHL+ nutzen, erhalten Sie bei der erstmaligen Registrierung für DHL eSecure eine **Begrüßungs-E-Mail** von [esecure@dhl.com.](mailto:esecure@dhl.com)

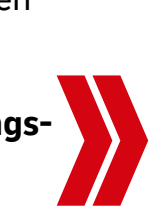

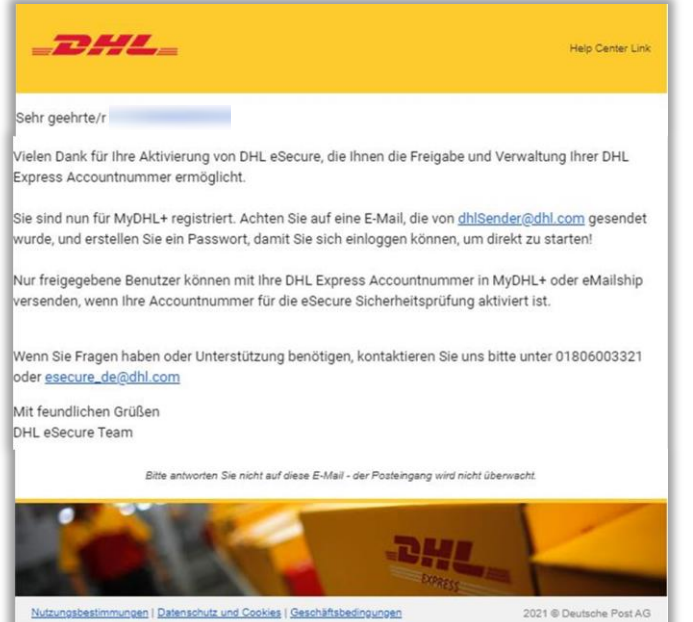

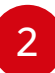

Falls Sie noch keinen MyDHL+ Login besitzen, erhalten Sie eine E-Mail mit dem Betreff .Passwort erstellen' von [dhlSender@dhl.com](mailto:dhlSender@dhl.com), um

die **Registrierung** Ihres neuen MyDHL+ Logins abzu-schließen und dort auch direkt auf DHL eSecure zugreifen zu können.

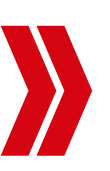

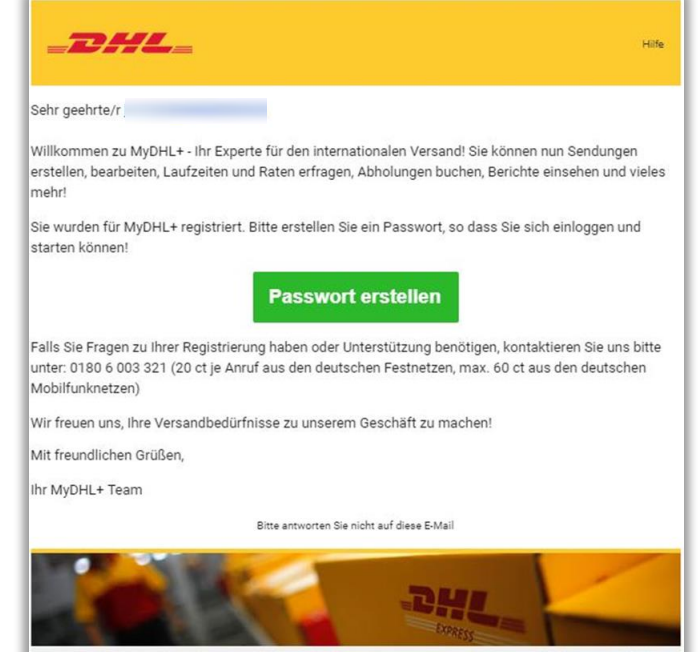

Impressum | Datenschutzhinweise | Allgemeine Transportbedingungen

2021 @ Deutsche Post AG

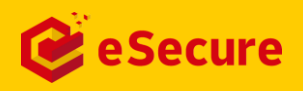

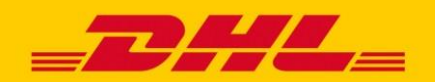

### REGISTRIERUNG UND LOGIN EINFACH ÜBER MYDHL+ ERREICHBAR

Der Zugriff auf DHL eSecure ist nach der Anmeldung bei MyDHL+ unter ,Meine gespeicherten Einstellungen' jederzeit für Sie möglich.

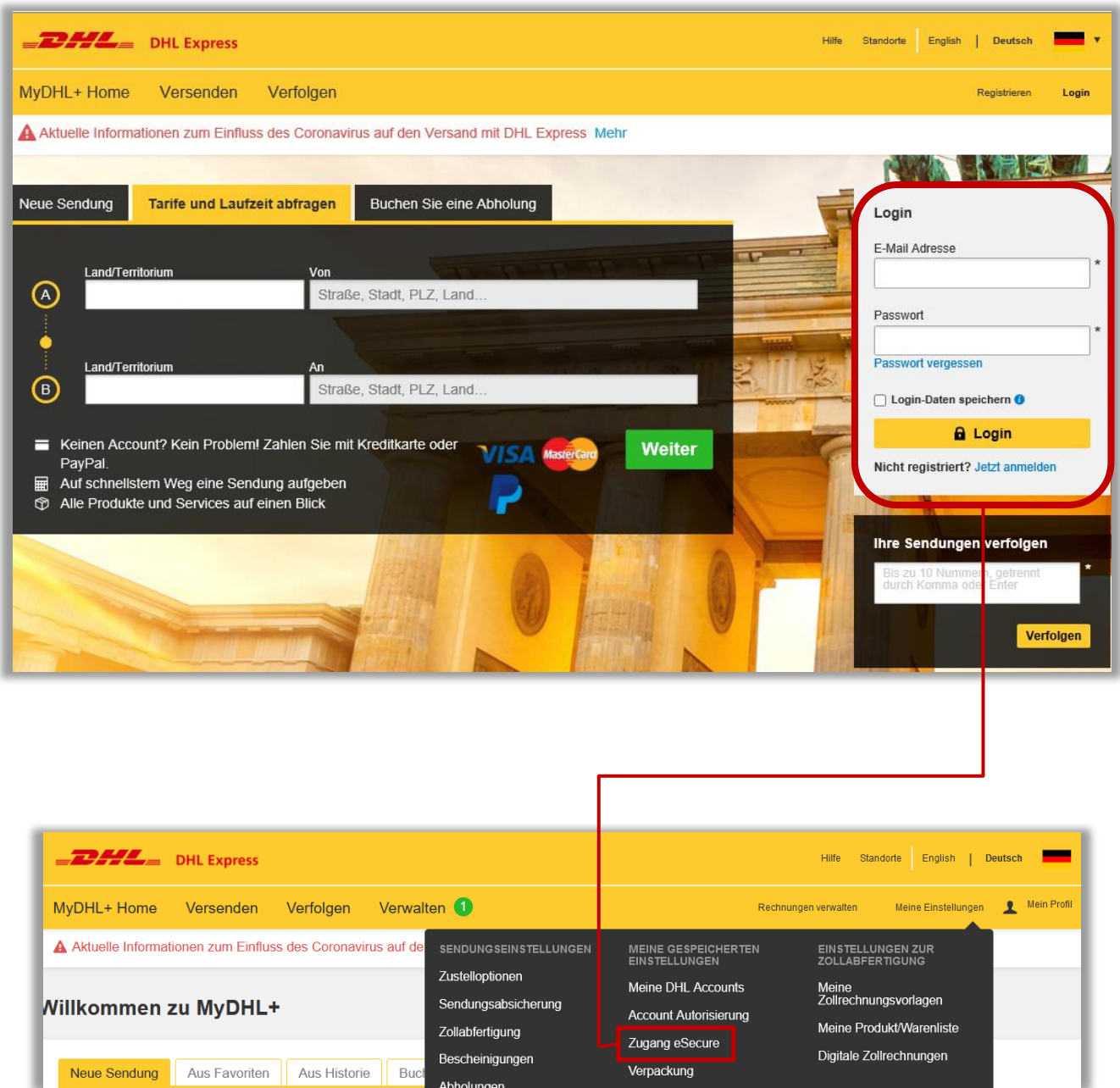

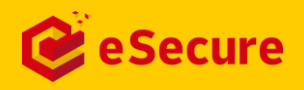

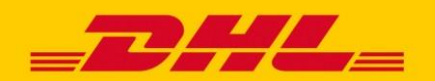

### DAS ESECURE MENÜ ALLE FUNKTIONEN IM ÜBERBLICK

Die Navigation von DHL eSecure befindet sich in der linken Leiste und ermöglicht den Zugriff auf alle Menüpunkte.

#### **MENÜPUNKTE**

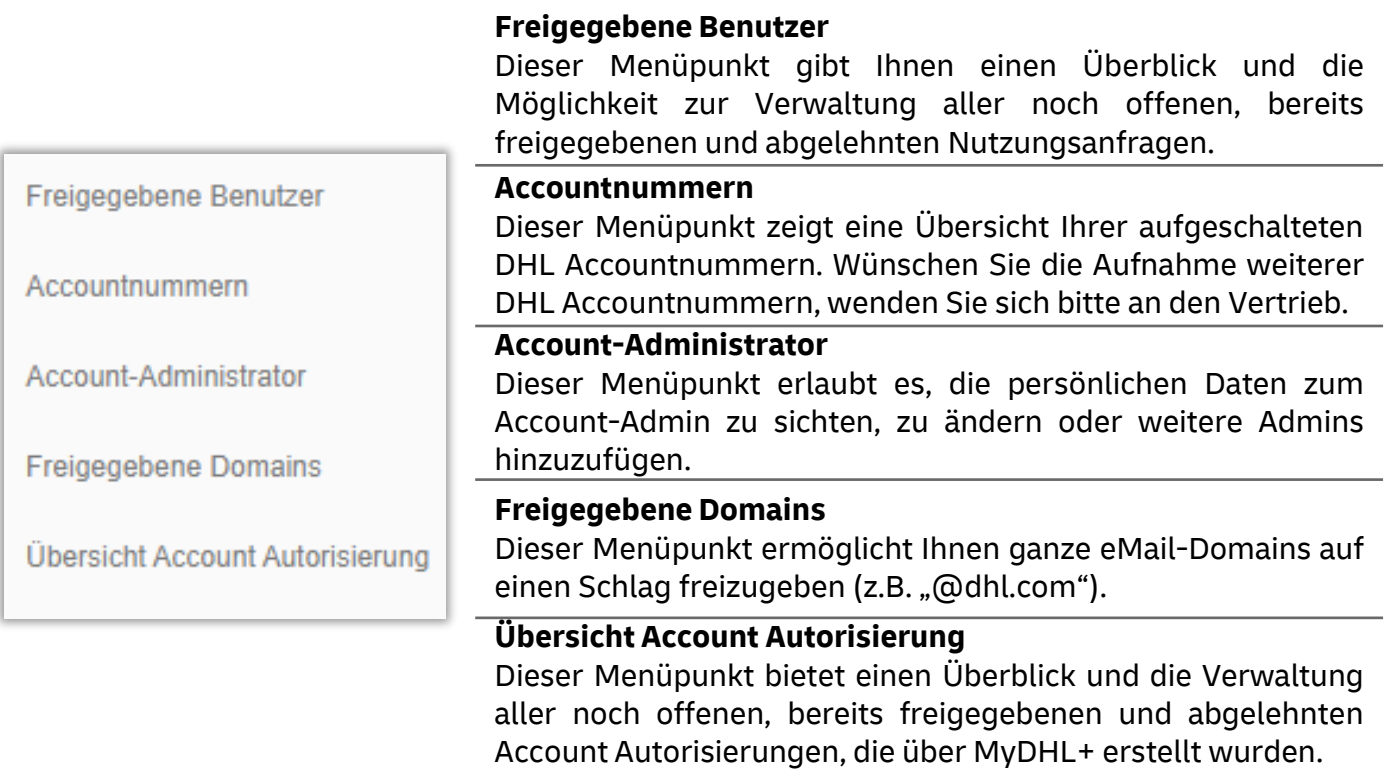

Schaltflächen innerhalb der Menüpunkte sind für die benutzerfreundliche Navigation farblich gekennzeichnet.

#### **Beispiele:**

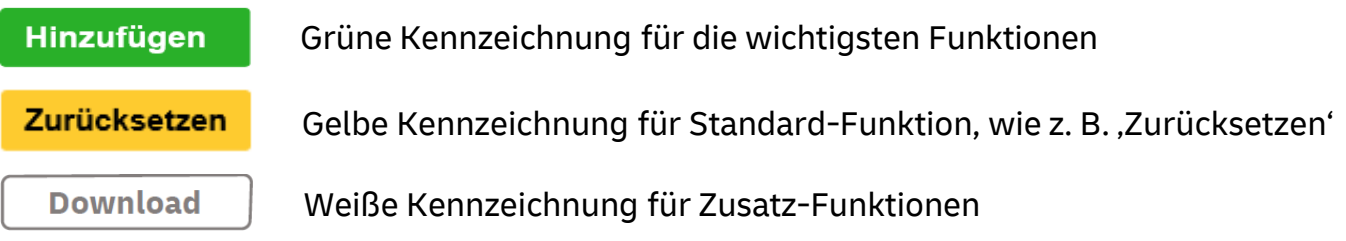

- **Eine Mehrfachauswahl kann durch Ankreuzen der Kästchen vor dem jeweiligen** Datensatz vorgenommen werden
- Wildcard-Suchen können durch den Platzhalter Asterisk (\*) durchgeführt werden

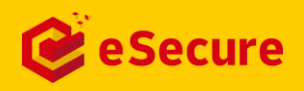

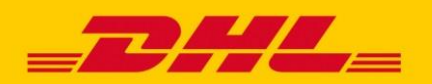

### FREIGEBEN VON BENUTZERN WER HAT VOLLZUGRIFF AUF ACCOUNTNUMMERN?

Der Menüpunkt '**Freigegebene Benutzer**' ermöglicht Ihnen als Account-Administrator, die Freigabe der Benutzer zu verwalten.

Sobald ein Account in DHL eSecure aktiviert wurde, werden E-Mail-Adressen, die die Accountnummer innerhalb der letzten 13 Monate in unseren angeschlossenen Onlineversandsystemen verwendet haben, in Abhängigkeit der Konfiguration entweder als *'genehmigt' (Approved)* oder als *'offen' (Pending)* angezeigt. Dies kann jederzeit widerrufen werden und diese E-Mail-Adressen können auf *'abgelehnt' (Rejected)* gesetzt werden.

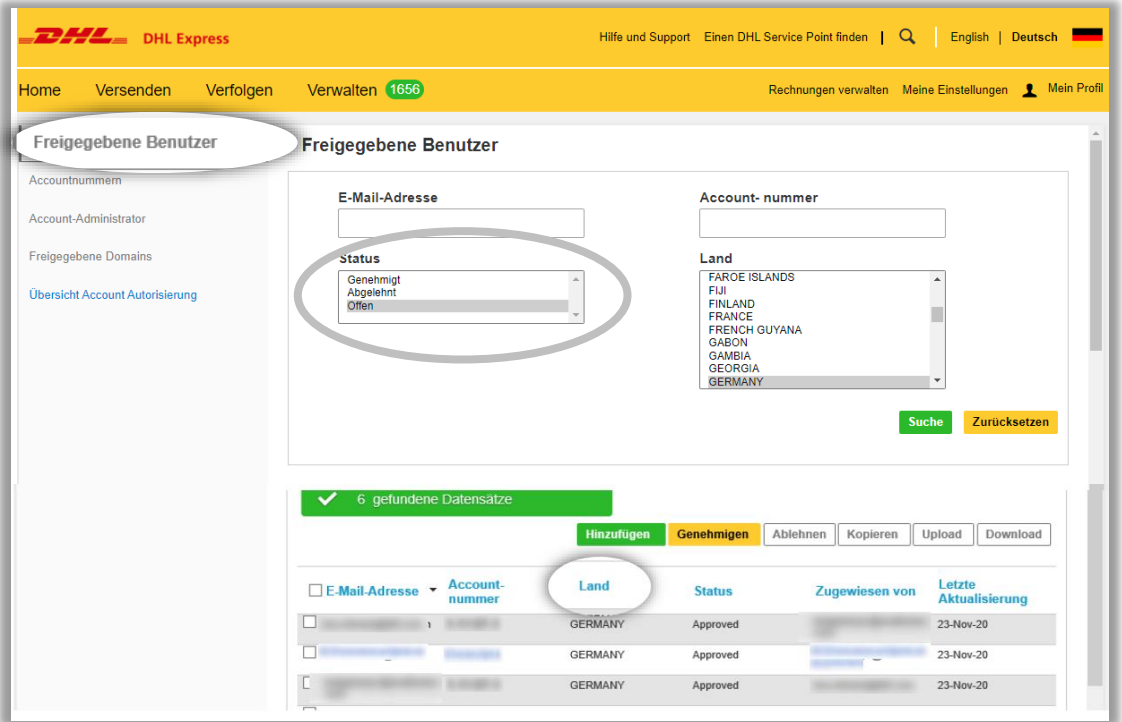

Klicken Sie auf '**Hinzufügen**', um die Freigabe eines einzelnen Benutzers oder mehrerer Benutzer manuell (ohne konkrete Anfrage) durchzuführen. E-Mail-Adressen können durch ein Komma (,) getrennt werden, damit mehrere Benutzer gleichzeitig hinzugefügt werden können. Klicken Sie anschließend auf **Sichern**'.

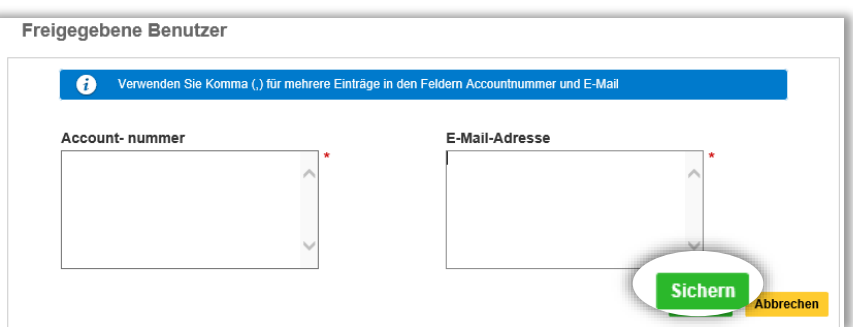

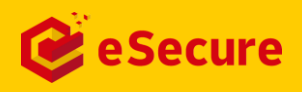

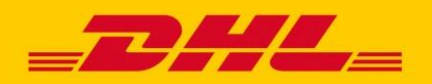

### FREIGEBEN VON BENUTZERN WER HAT VOLLZUGRIFF AUF ACCOUNTNUMMERN?

Die Funktion , **Upload**' ist für Sie als Account-Administrator verfügbar, um mehrere Benutzer gleichzeitig hochzuladen. Hierzu wird eine csv-Datei benötigt; ein Beispiel finden Sie direkt in DHL eSecure hinterlegt. Die Datei zum Hochladen muss den folgenden Anforderungen entsprechen:

- csv-Format
- maximal 100 E-Mail-Adressen
- nicht größer als 102KB

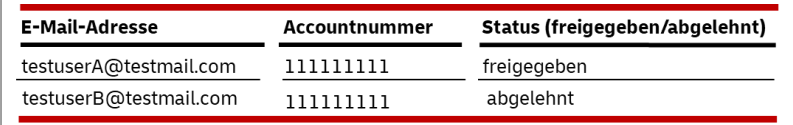

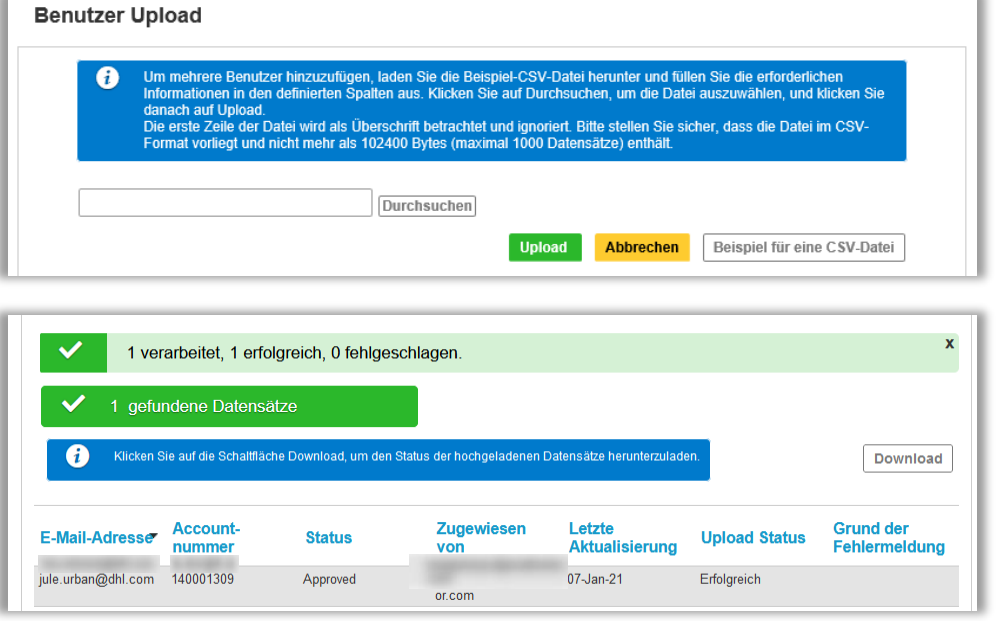

Falls Sie mehrere Accountnummern innerhalb Ihres Unternehmens verwenden, können Sie als Account-Administrator die Funktion **'Kopieren**' verwenden, um freigegebene E-Mail-Adressen einer Accountnummer auch zu einer weiteren Accountnummer hinzuzufügen.

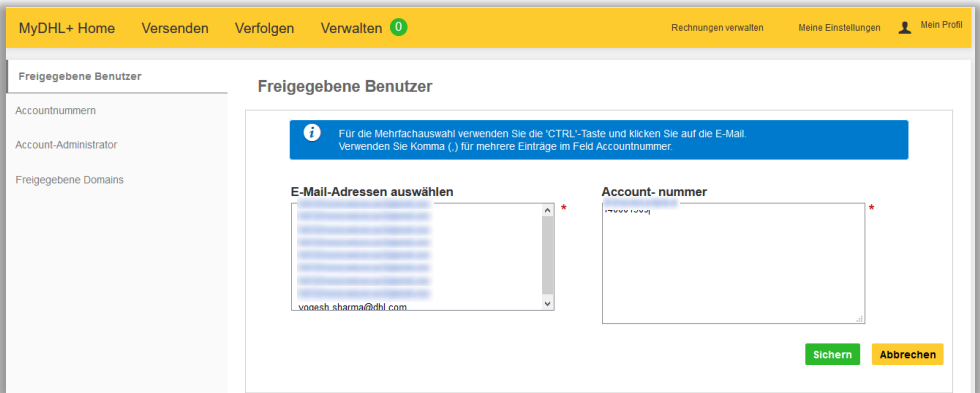

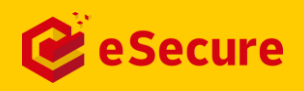

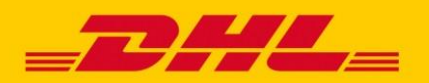

### VERWALTUNG VON ACCOUNTNUMMERN WELCHE ACCOUNTNUMMERN SIND GESCHÜTZT?

Der Menüpunkt '**Accountnummern**' ermöglicht es Ihnen als Account-Administrator, einen Überblick über die Accountnummern zu erhalten, die sich unter Ihrer Verwaltung befinden.

Die Sicherheit von Accountnummern kann hier jederzeit **aktiviert** (*enabled*) werden. Sollte es Gründe geben, die eine Deaktivierung erforderlich machen, melden Sie sich bitte bei unserem Vertriebsteam.

Um Ihren Account vor Missbrauch zu schützen, sollte der Status allerdings immer aktiviert sein.

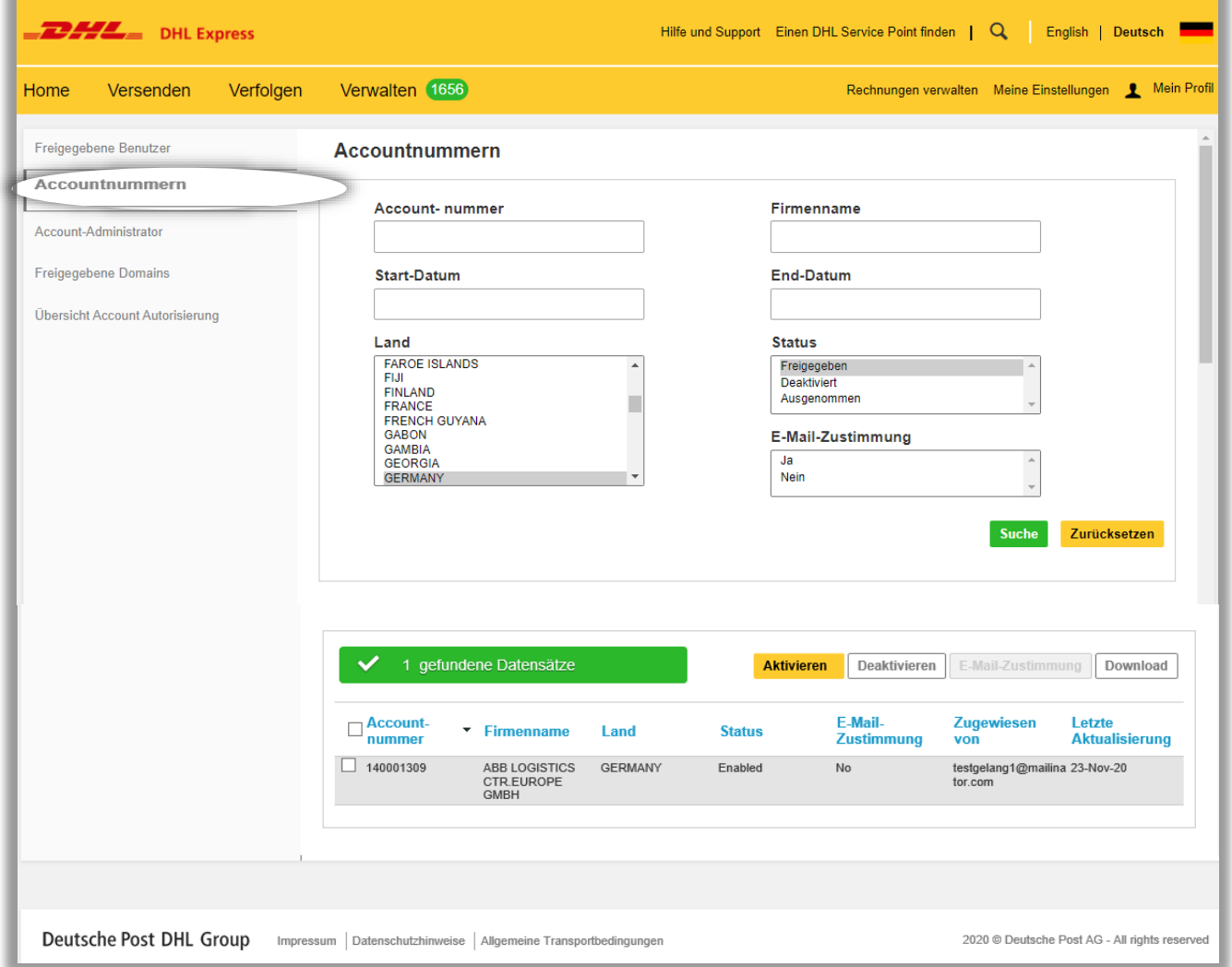

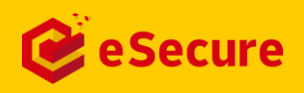

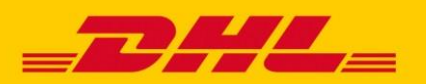

### HINZUFÜGEN VON ACCOUNT-ADMINISTRATOREN WER KANN ACCOUNTNUMMERN VERWALTEN?

Der Menüpunkt '**Account-Administrator**' ermöglicht das Anzeigen, Hinzufügen und Bearbeiten von Account-Administratoren für Ihre in DHL eSecure aktivierten DHL Express Accountnummern.

Ein Account-Administrator sollte eine ausgewählte Person aus Ihrer Organisation sein, die die Befugnis hat den Sicherheitsstatus des DHL Express Accounts zu verwalten.

Dazu gehört die Freischaltung (oder Ablehnung) einzelner Benutzer und ganzer Domains. Wir empfehlen darüber hinaus auch mindestens eine Vertretung.

▪ Account-Administratoren können über MyDHL+ auf DHL eSecure zugreifen. Der Administrator erhält automatisch einen Login in MyDHL+, falls dieser nicht bereits vorhanden ist. Falls eine E-Mail-Adresse bereits einem bestehenden MyDHL+- Login zuzuordnen ist, erscheint das Menü '**Zugang eSecure**' in MyDHL+ nach der nächsten Anmeldung.

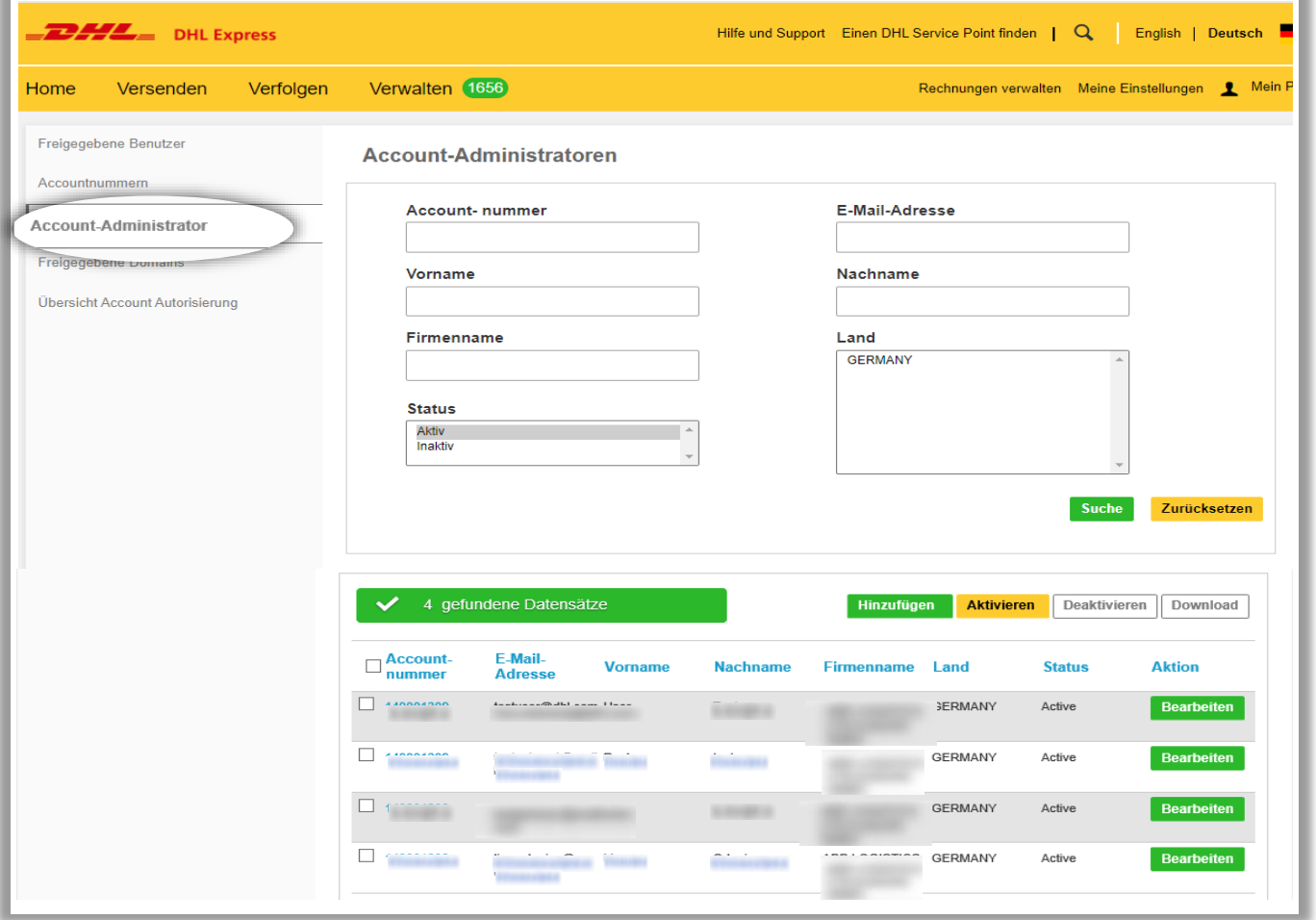

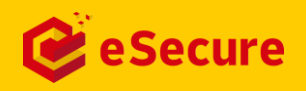

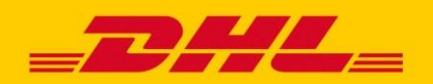

### **FREIGEBEN VON E-MAIL-DOMAINS** WELCHE DOMAIN HAT VOLLZUGRIFF?

Der Menüpunkt '**Freigegebene Domains**' ermöglicht Ihnen als Account-Administrator die Nutzung eines Accounts nicht nur für einzelne Nutzer, sondern eine gesamte E-Mail-Domain freizugeben. Hier hinzugefügte Domains müssen mit einem @-Zeichen beginnen.

"@sample.com" ist beispielsweise eine freigegebene Domain für den Account 661222337.

Ein Benutzer mit der E-Mail [muster@sample.com](mailto:muster@sample.com) wird in diesem Fall automatisch freigeben, wenn dieser versucht den Account 661222337 in MyDHL+ zu verwenden.

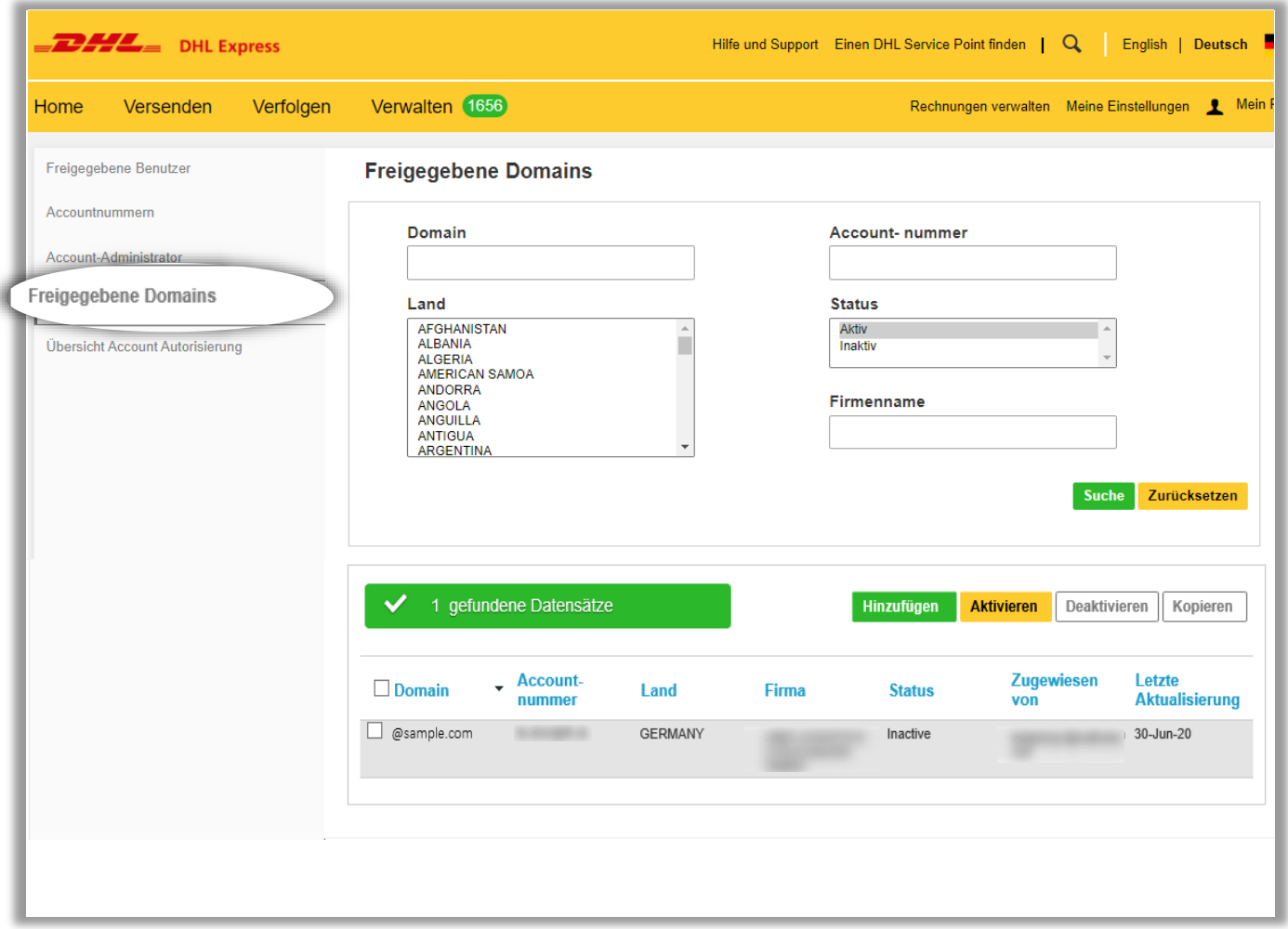

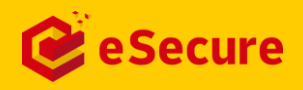

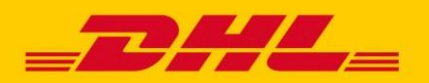

### **ÜBERSICHT ACCOUNT AUTORISIERUNG** WER NUTZT EINE ACCOUNT AUTORISIERUNG?

Der Menüpunkt '**Übersicht Account Autorisierung**' gibt Ihnen einen Überblick über alle Account Autorisierungen, die von Ihnen oder freigegebenen Benutzern für Ihre DHL Express Accountnummer in MyDHL+ erteilt wurden. In der Tabelle finden zu jeder erteilten Account Autorisierung inklusive der Information, wer die Account Autorisierung ereilt hat und an wen diese zugewiesen worden ist.

Als Account Administrator entscheiden Sie, ob die Autorisierung *'Approved'* oder *'Rejected'* wird. Wenn ein eSecure Account Administrator eine Account Autorisierung in MyDHL+ für DHL Express Accountnummern erteilt, dann erhalten diese automatisch den Status *'Approved'*. Den Status der Autorisierung können Sie jederzeit ändern.

Alle Account Autorisierungen in den letzten 13 Monaten erhalten je nach Konfiguration entweder den Status *'Approved'* oder den Status *'Pending'*, sobald eine Accountnummer in eSecure aufgeschaltet wird.

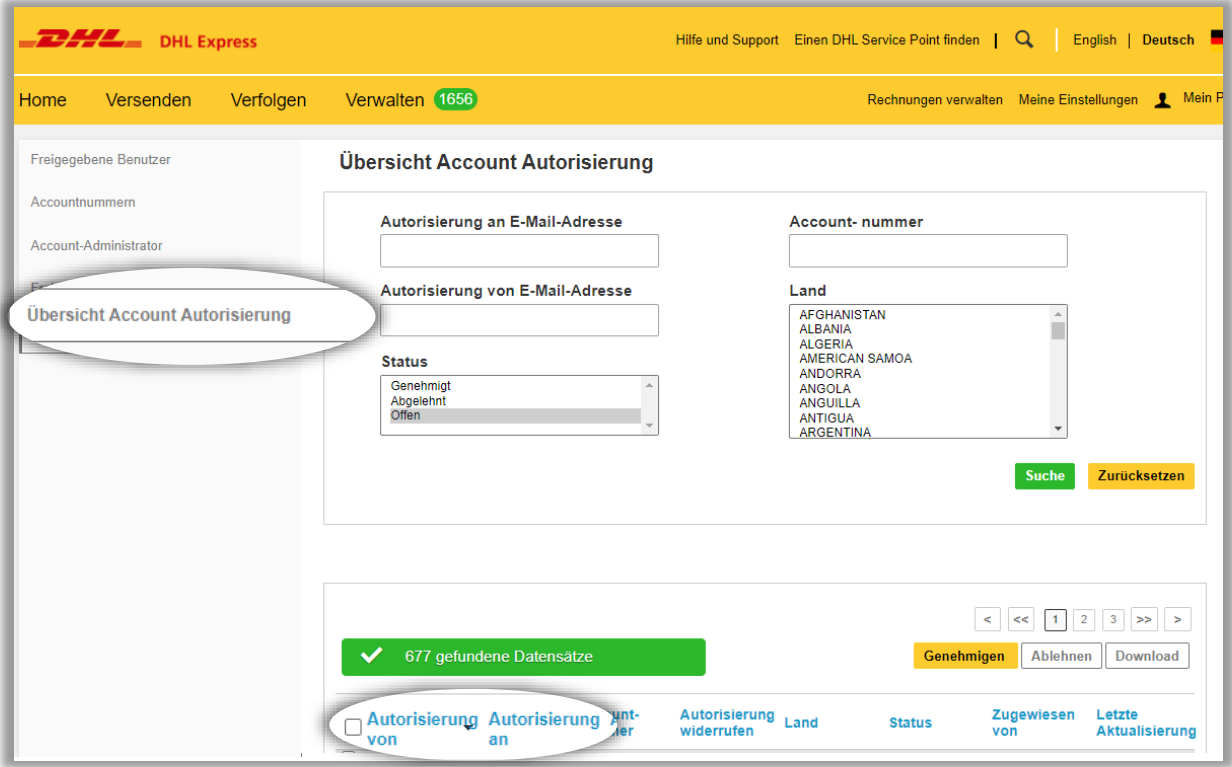

#### **WIE ERTEILE ICH EINE ACCOUNT AUTORISIERUNG IN MYDHL+?**

Unter dem folgenden [Link](https://www.dhl.de/content/dam/images/Express/downloads/online-versandsysteme/mydhl-plus/dhl-express-mydhlplus-account-autorisierung-122018.pdf) finden Sie mehr Information, was eine Account Autorisierung ist und wie diese mit allen Einstellungsoptionen funktioniert. **Tipp**

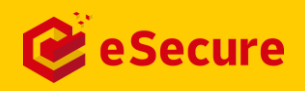

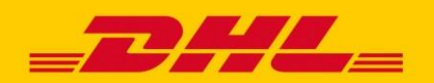

### BENACHRICHTIGUNGEN AUTOMATISCHE E-MAIL INFORMATIONEN

DHL eSecure sendet verschiedene **automatisierte E-Mails**, um Account-Administratoren und auch Benutzer zu informieren, wie die Freigabe Anforderungen oder eine Account Autorisierungen.

Eine neue E-Mail-Adresse, die versucht, eine DHL eSecure-aktivierte Accountnummer zu verwenden, erhält eine **E-Mail-Benachrichtigung**, dass eine Anfrage zur **Freigabe** an den Account-Administrator gestellt wurde.

Account-Administratoren können konfigurieren, ob diese Benachrichtigung die Information zu der E-Mail-Adresse/Kontaktinformationen des Account-Administratoren für Rückfragen beinhalten soll. Dies kann im Menüpunkt, **Account-Administrator**' unter **E**-**Mail Zustimmung** mit einem , ja ' (yes) aktiviert werden.

#### DHL\_ Help Center Link Dear Sir / Madam, Your request to use the DHL Express Account is sent to the account administrator for approval **E-Mail Freigabeanfrage** If you have any questions or need assistance, please contact us at Regards DHL eSecure Team **DAIL** Help Center Link Dear Sir / Madam. Your request to use the DHL Express Account has been sent to the below account administrators for approval. **NUMBER FIRST NAME LAST NAME** EMAIL ID PHONE NUMBER  $\overline{1}$ Terms of Use | Privacy and Cookies | Terms and Conditions  $\overline{2}$ If you have any questions or need assistance, please contact us at Regards DHL eSecure Team **E-Mail Freigabeanfrage mit Kontaktinformationen des BW Administrators**Terms of Use | Privacy and Cookies | Terms and Conditions 2019 @ Deutsche Post AG

#### **AUTOMATISCHE BENACHRICHTIGUNGEN BEI ANFRAGE**

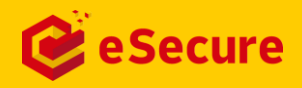

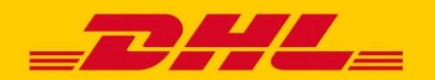

### BENACHRICHTIGUNGEN AUTOMATISCHE E-MAIL INFORMATIONEN

Bei jedem Versuch einer neuen E-Mail-Adresse Ihre DHL Express Accountnummer zu nutzen, erhalten Sie als Account-Administrator eine E-Mail. Diese erlaubt Ihnen eine Ablehnung der Anfrage, ohne sich vorab bei MyDHL+ einloggen zu müssen. Genehmigungen können nur direkt in eSecure erteilt werden. Wie Sie als eSecure Admin zu Ihrem eSecure Zugang gelangen und wo Sie die Anfrage dort finden, wird auch nochmal in der E-Mail beschrieben.

#### **DHL ESECURE FREIGABEANFRAGE**

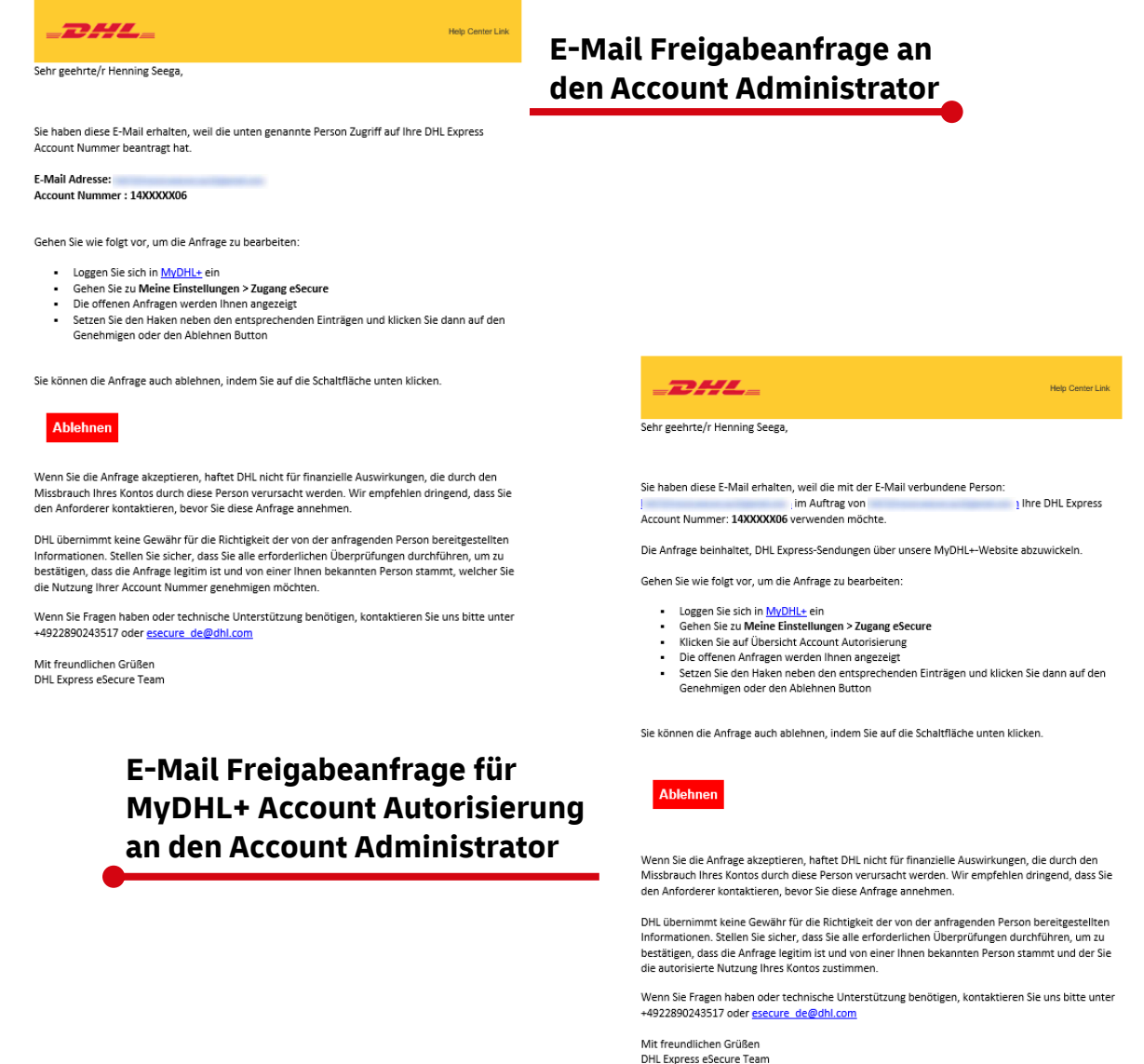

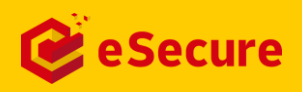

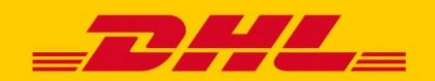

### BENACHRICHTIGUNGEN AUTOMATISCHE E-MAIL INFORMATIONEN

DHL eSecure gibt den Anfragenden eine **Rückmeldung** zu Ihrer Entscheidung zu der jeweiligen Anfrage.

#### **AUTOMATISCHE BENACHRICHTIGUNGEN NACH FREIGABE / ABLEHNUNG**

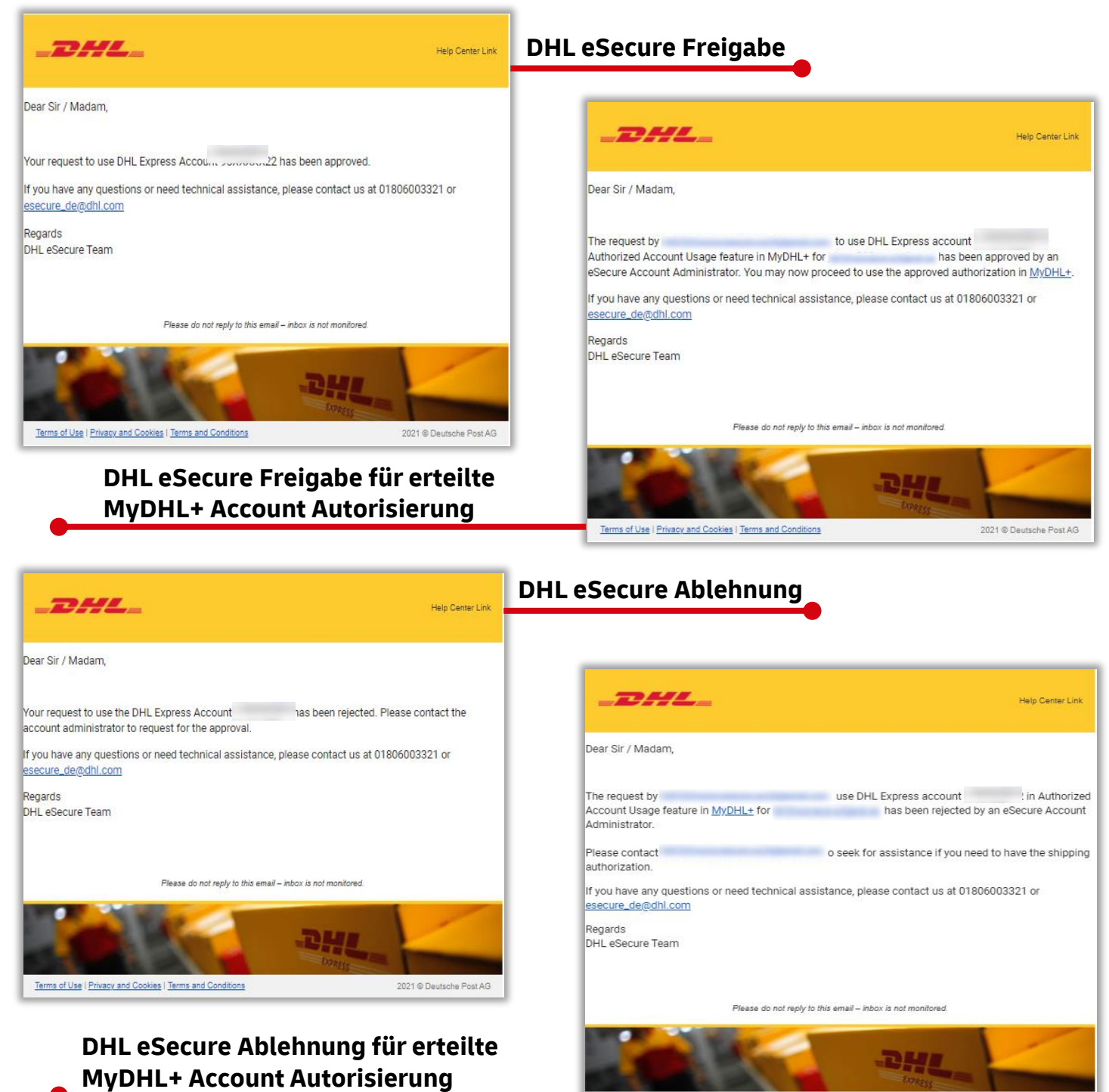

Terms of Use | Privacy and Cookies | Terms and Conditions

2021 @ Deutsche Post AG

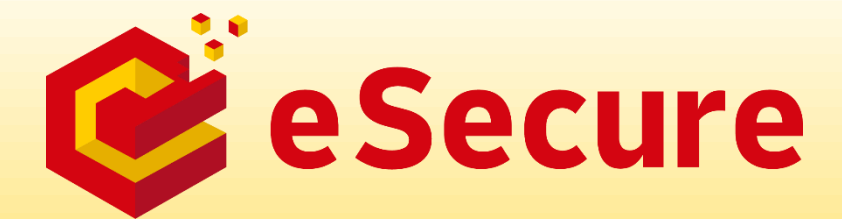

DHL Express Germany GmbH Marketing Services Postfach 20 12 61 53142 Bonn Germany www.dhl.de/express Updated: 09/ 2022